# EZ-ETHERNET / EZ-ETHERPLUS Card Installation and User Manual

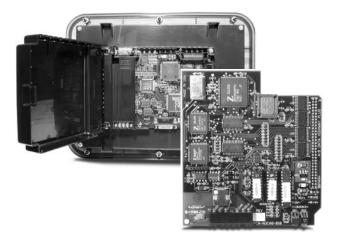

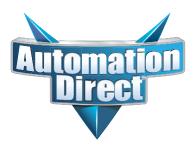

## / WARNING 🗡

Thank you for purchasing automation equipment from Automationdirect.com<sup>™</sup>. We want your new automation equipment to operate safely. Anyone who installs or uses this equipment should read this publication (and any other relevant publications) before installing or operating the equipment.

To minimize the risk of potential safety problems, you should follow all applicable local and national codes that regulate the installation and operation of your equipment. These codes vary from area to area and usually change with time. It is your responsibility to determine which codes should be followed, and to verify that the equipment, installation, and operation is in compliance with the latest revision of these codes.

At a minimum, you should follow all applicable sections of the National Fire Code, National Electrical Code, and the codes of the National Electrical Manufacturer's Association (NEMA). There may be local regulatory or government offices that can also help determine which codes and standards are necessary for safe installation and operation.

Equipment damage or serious injury to personnel can result from the failure to follow all applicable codes and standards. We do not guarantee the products described in this publication are suitable for your particular application, nor do we assume any responsibility for your product design, installation, or operation.

Our products are not fault-tolerant and are not designed, manufactured or intended for use or resale as on-line control equipment in hazardous environments requiring fail-safe performance, such as in the operation of nuclear facilities, aircraft navigation or communication systems, air traffic control, direct life support machines, or weapons systems, in which the failure of the product could lead directly to death, personal injury, or severe physical or environmental damage ("High Risk Activities"). Automationdirect.com<sup>™</sup> specifically disclaims any expressed or implied warranty of fitness for High Risk Activities.

For additional warranty and safety information, see the Terms and Conditions section of our catalog. If you have any questions concerning the installation or operation of this equipment, or if you need additional information, please call us at 770-844-4200.

This publication is based on information that was available at the time it was printed. At Automationdirect.com<sup>™</sup> we constantly strive to improve our products and services, so we reserve the right to make changes to the products and/or publications at any time without notice and without any obligation. This publication may also discuss features that may not be available in certain revisions of the product.

## Trademarks

This publication may contain references to products produced and/or offered by other companies. The product and company names may be trademarked and are the sole property of their respective owners. Automationdirect.com<sup>™</sup> disclaims any proprietary interest in the marks and names of others.

#### Copyright 2003, Automationdirect.com™ Incorporated All Rights Reserved

No part of this manual shall be copied, reproduced, or transmitted in any way without the prior, written consent of Automationdirect.com<sup>™</sup> Incorporated. Automationdirect.com<sup>™</sup> retains the exclusive rights to all information included in this document.

#### 💉 AVERTISSEMENT 🗡

Nous vous remercions d'avoir acheté l'équipement d'automatisation de Automationdirect.comMC. Nous tenons à ce que votre nouvel équipement d'automatisation fonctionne en toute sécurité. Toute personne qui installe ou utilise cet équipement doit lire la présente publication (et toutes les autres publications pertinentes) avant de l'installer ou de l'utiliser.

Afin de réduire au minimum le risque d'éventuels problèmes de sécurité, vous devez respecter tous les codes locaux et nationaux applicables régissant l'installation et le fonctionnement de votre équipement. Ces codes diffèrent d'une région à l'autre et, habituellement, évoluent au fil du temps. Il vous incombe de déterminer les codes à respecter et de vous assurer que l'équipement, l'installation et le fonctionnement sont conformes aux exigences de la version la plus récente de ces codes.

Vous devez, à tout le moins, respecter toutes les sections applicables du Code national de prévention des incendies, du Code national de l'électricité et des codes de la National Electrical Manufacturer's Association (NEMA). Des organismes de réglementation ou des services gouvernementaux locaux peuvent également vous aider à déterminer les codes ainsi que les normes à respecter pour assurer une installation et un fonctionnement sûrs.

L'omission de respecter la totalité des codes et des normes applicables peut entraîner des dommages à l'équipement ou causer de graves blessures au personnel. Nous ne garantissons pas que les produits décrits dans cette publication conviennent à votre application particulière et nous n'assumons aucune responsabilité à l'égard de la conception, de l'installation ou du fonctionnement de votre produit.

Nos produits ne sont pas insensibles aux défaillances et ne sont ni conçus ni fabriqués pour l'utilisation ou la revente en tant qu'équipement de commande en ligne dans des environnements dangereux nécessitant une sécurité absolue, par exemple, l'exploitation d'installations nucléaires, les systèmes de navigation aérienne ou de communication, le contrôle de la circulation aérienne, les équipements de survie ou les systèmes d'armes, pour lesquels la défaillance du produit peut provoquer la mort, des blessures corporelles ou de graves dommages matériels ou environnementaux («activités à risque élevé»). La société Automationdirect.com/MC nie toute garantie expresse ou implicite d'aptitude à l'emploi en ce qui a trait aux activités à risque élevé.

Pour des renseignements additionnels touchant la garantie et la sécurité, veuillez consulter la section Modalités et conditions de notre documentation. Si vous avez des questions au sujet de l'installation ou du fonctionnement de cet équipement, ou encore si vous avez besoin de renseignements supplémentaires, n'hésitez pas à nous téléphoner au 770-844-4200.

Cette publication s'appuie sur l'information qui était disponible au moment de l'impression. À la société Automationdirect.com, nous nous efforçons constamment d'améliorer nos produits et services. C'est pourquoi nous nous réservons le droit d'apporter des modifications aux produits ou aux publications en tout temps, sans préavis ni quelque obligation que ce soit. La présente publication peut aussi porter sur des caractéristiques susceptibles de ne pas être offertes dans certaines versions révisées du produit.

#### Marques de commerce

La présente publication peut contenir des références à des produits fabriqués ou offerts par d'autres entreprises. Les désignations des produits et des entreprises peuvent être des marques de commerce et appartiennent exclusivement à leurs propriétaires respectifs. Automationdirect.comMC nie tout intérêt dans les autres marques et désignations.

#### Copyright 2003, Automationdirect.com<sup>™</sup> Incorporated Tous droits réservés

Nulle partie de ce manuel ne doit être copiée, reproduite ou transmise de quelque façon que ce soit sans le consentement préalable écrit de la société Automationdirect.com™ Incorporated. Automationdirect.com™ conserve les droits exclusifs à l'égard de tous les renseignements contenus dans le présent document.

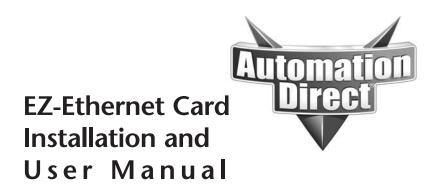

Please include the Manual Number and the Manual Issue, both shown below, when communicating with us regarding this publication.

| Manual Number: | <b>EZ-ETHERNET-M</b>  |  |  |
|----------------|-----------------------|--|--|
| Issue:         | First Edition, Rev. D |  |  |
| Issue Date:    | 1/27/04               |  |  |

|               |          | Publication History                                                                                                    |
|---------------|----------|----------------------------------------------------------------------------------------------------|
| Issue         | Date     | Description of Changes                                                                                                    |
| First Edition | 5/15/02  | Original                                                                                                    |
| Revision A    | 6/20/03  | Addition of Appendix B<br>Updated screen captures<br>Added new information for Modbus TCP/IP setup and configuration<br>Minor corrections and additions throughout |
| Revision B    | 9/30/03  | Minor corrections and additions throughout                                                                                                    |
| Revision C    | 11/24/03 | Minor corrections and additions throughout                                                                                                    |
| Revision D    | 1/27/04  | Minor corrections to Appendix B                                                                                                    |

## TABLE OF CONTENTS

| Chapter 1: Getting Started                    | 1–1  |
|-----------------------------------------------|------|
| Manual Overview                               | 1–2  |
| Overview of this Publication                  |      |
| Technical Support                             | 1–2  |
| Special Symbols                               |      |
| Overview of the EZ-Ethernet Card              |      |
| Operating System                              | 1–3  |
| Packing List                                  | 1–3  |
| Minimum Required Hardware                     | 1–4  |
| Minimum Required Software/Firmware            | 1–4  |
| Typical EZ-Ethernet System                    | 1–5  |
| Installing the EZ-Ethernet Card               |      |
| -                                             |      |
| Chapter 2: Setting Up & Using the EZ-Ethernet |      |
| Setting Up Your EZ-Ethernet System            | 2–2  |
| DIP Switch Settings                           | 2–2  |
| Diagnostic LEDs                               | 2–4  |
| -<br>Status Indicator                         | 2–4  |
| Link Good Indicator                           |      |
| Link Active Indicator                         |      |
| Error Indicator                               |      |
| Tutorials                                     |      |
| Tutorial A: First Time Connection             |      |
| Tutorial B: Adding PLCs to Your Project       | 2–15 |
| Tutorial C: Adding a Second EZTouch Panel     | 2–20 |
| EZ-Ethernet Firmware Upgrade Instructions     | 2–24 |
| The EZ-Touch Panel Configuration Window       | 2–26 |
| The NetEdit Window                            |      |
|                                               |      |

| Appendix A: Specifications & Error Codes | A–1  |
|------------------------------------------|------|
| EZ-Ethernet Card Specifications          | A–2  |
| Ethernet Cable                           | A–3  |
| EZ-Ethernet Error Code Descriptions      |      |
| Appendix B: EZ-ETHERPLUS                 | .B–1 |
| Introduction                             | B–2  |
| Configuring MODBUS/TCP Nodes             | B–3  |
| Things to Remember                       | B–9  |

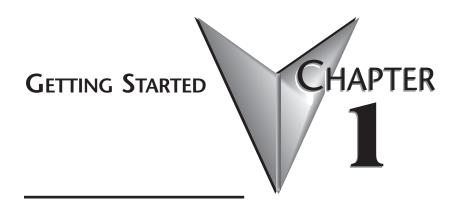

### In This Chapter...

| Manual Overview                       |
|---------------------------------------|
| Overview of the EZ-Ethernet Card1-2   |
| Packing List                          |
| Minimum Required Hardware1-4          |
| Minimum Required Software/Firmware1-4 |
| Typical EZ-Ethernet System1-4         |
| Installing the EZ-Ethernet Card1-6    |

### Manual Overview

#### **Overview of this Publication**

The EZ-Ethernet Installation and User Manual describes the installation and configuration of the EZ-Ethernet Card. Refer also to the EZ-Touch software and Hardware manuals, the PLC manual, and the Ethernet Communications Module manual.

#### **Technical Support**

By Telephone: 770-844-4200 (Mon.-Fri., 9:00 a.m.-6:00 p.m. E.T.) On the Web: www.automationdirect.com

Our technical support group is glad to work with you in answering your questions. If you cannot find the solution to your particular application, or, if for any reason you need additional technical assistance, please call technical support at 770-844-4200. We are available weekdays from 9:00 a.m. to 6:00 p.m. Eastern Time.

We also encourage you to visit our web site where you can find technical and non-technical information about our products and our company. Visit us at www.automationdirect.com.

#### **Special Symbols**

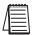

When you see the "notepad" icon in the left-hand margin, the paragraph to its immediate right will be a special note.

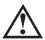

When you see the "exclamation mark" icon in the left-hand margin, the paragraph to its immediate right will be a WARNING. This information could prevent injury, loss of property, or even death (in extreme cases).

### **Overview of the EZ-Ethernet Card**

The EZ-Ethernet Option Card provides a low-cost, high performance Ethernet link between one or more EZTouch control panels and corresponding Koyo DL205 or DL405 systems. The EZEthernet Option Card installs directly inside the EZTouch panel.

Ethernet communications requires one or more Ethernet Communications Modules (ECOM) be installed in the local base of the PLC system. When connected to a live 10BaseT network, the EZEthernet Option Card acts as a conduit to pass control packets between the EZTouch Panel and PLC system(s).

The EZ-Ethernet Option Card allows a single panel to communicate with up to ten unique with up to ten unique DirectLogic or Modbus TCP/IP devices. Furthermore, the ECOM can be on a local network, or on a remote network accessed through a gateway. The Card has a Hitachi SH1 central processor clocked at 10 Mhz., a Crystal Semiconductor CS8900 Ethernet Controller chip, 48K of RAM and 128K of EEPROM Memory and associated hardware.

#### **Operating System**

The EZ-Ethernet operating system is comprised of two layers: a low level boot loader and a primary operating system. The boot loader provides basic intelligence to do minimal Ethernet communications used for initial link establishment and downloading a new primary operating system. Upon power-up, if the boot loader finds a valid primary operating system, the loader will pass control to the primary operating system. Both the loader and the primary operating system are located in EEPROM.

#### **Packing List**

Included in your EZ-Ethernet Card package are the following:

- 1. EZ-Ethernet Card
- 2. Instructions for installing the Card inside your EZ-Touch Panel.
- 3. This EZ-ETHERNET-M manual.

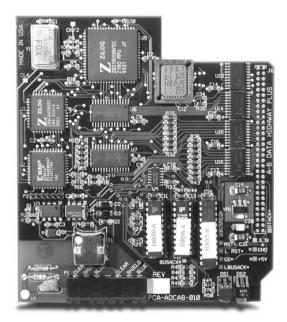

### **Minimum Required Hardware**

- EZTouch panel with EZ-Ethernet Card installed. Note: Panel must have "-F" in part number and have firmware C.4 or higher. See EZTouch software manual for firmware upgrade instructions.
- DL205 or DL405 PLC with H24-ECOM module installed.
- Standard ethernet workgroup hub and at least three CAT-5 ethernet patch cables.
- Personal computer with an ethernet network interface card installed (10BaseT or 10BaseFL).
- 24VDC (1.2 Amp minimum) Power Supply for EZTouch panel

### Minimum Required Software/Firmware

- Windows 98 (or higher)
- EZTouch programming software, version 2.2 or higher
- H2/H4-ECOMs must have firmware V1.0.197 or later to communicate with EZ-Ethernet, Ethernet PLUS panels. To get future firmware updates, go to www.hosteng.com, under Support. Instructions are available for upgrading firmware.
- EZTouch panel Firmware C.4 or higher

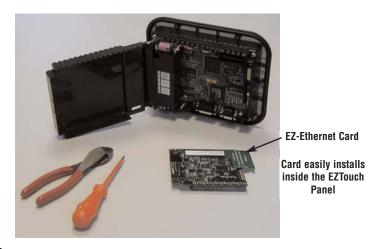

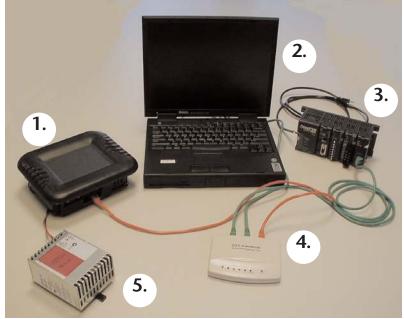

### Typical EZ-Ethernet System

To begin designing and configuring your EZTouch panel with EZ-Ethernet card, you will likely be using the following shown above:

- 1. EZTouch panel with EZ-Ethernet Card installed. Note: Panel must have "-F" in part number and have firmware C.4 or higher. See EZTouch software manual for firmware upgrade instructions.
- 2. Personal computer with the following installed:
  - EZTouch panel software (version 2.2 or higher
  - Ethernet network interface card (10BaseT or 10BaseFL)
  - DirectSoft programming software
- DL205 or DL405 PLC with H24-ECOM module installed. Note: H2/H4-ECOMs must have firmware V1.0.197 or later to communicate with EZ -Ethernet, Ethernet PLUS panels. To get future firmware updates, go to www.hosteng.com, under Support. Instructions are available for upgrading firmware.
- 4. Standard ethernet workgroup hub and at least three CAT-5 ethernet patch cables. (Hub shown is *Automationdirect.com* P/N: RT-CNFGKIT, and includes 4 CAT-5 patch cables and one CAT-5 crossover cable. All cables are 5 feet long.)
- 5. 24VDC power supply for EZTouch panel. (Power supply shown is 50W, 2.0A *Automationdirect.com* P/N: PS24-050D.)

### Installing the EZ-Ethernet Card

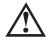

Warning: Disconnect input power to the EZTouch panel before installing the EZ-Ethernet Card.

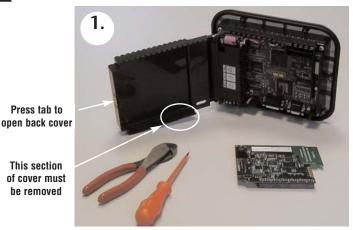

The bottom of the back plastic cover has a section that must be removed to allow access to the cable connector on the EZTouch panel.

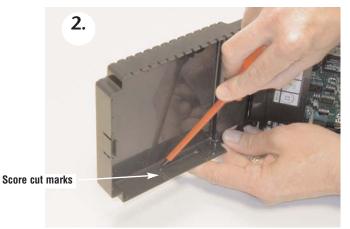

The plastic piece to be removed has cut marks, but use a screwdriver to carefully score the cuts a little deeper so it breaks off easily.

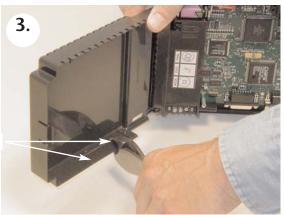

Make two cuts

Use a sharp side cutter to carefully make the two cuts along the edge.

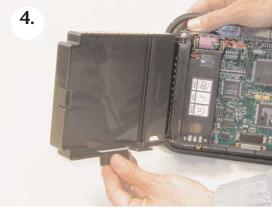

Carefully break off the piece.

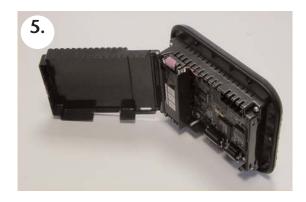

The EZ-Ethernet Card is now ready to be installed inside the EZTouch Panel.

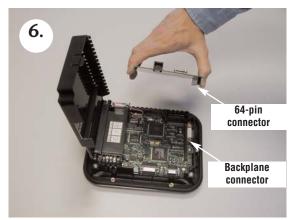

The EZ-Ethernet Card installs directly above the existing EZtouch PC board so that the 64-pin connector on the EZ-Ethernet Card connects to the matching EZTouch backplane connector.

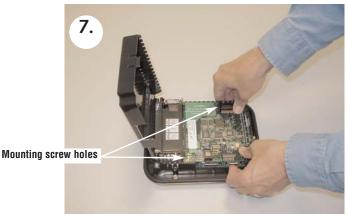

Position the EZ-Ethernet Card so the two mounting screw holes align.

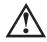

DO NOT FORCE THE CARD CONNECTOR into the backplane. Doing this may bend or break the pins and permanently damage the Card. First, make sure that the pins are aligned properly, and then press firmly into place.

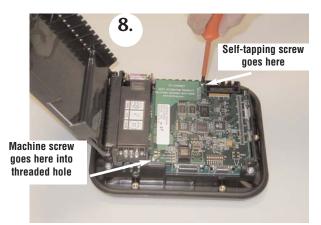

Secure Card using the two supplied screws. Do not overtighten.

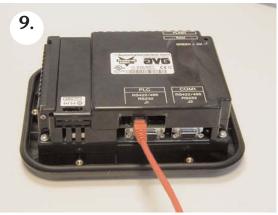

Close the back cover and press so it snaps back into place. Connect the ethernet cable as shown.

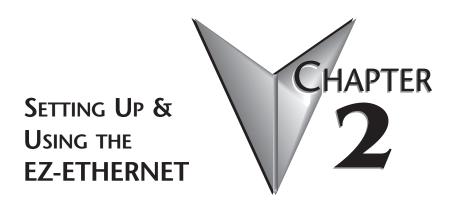

### In This Chapter...

| Setting Up Your EZ-Ethernet System2–2         |
|-----------------------------------------------|
| DIP Switch Settings2–2                        |
| Diagnostic LEDs                               |
| Tutorials                                     |
| Tutorial A: First Time Connection2–5          |
| Tutorial B: Adding PLCs to Your Project       |
| Tutorial C: Adding a Second EZTouch Panel2–20 |
| EZ-Ethernet Firmware Upgrade Instructions2–24 |
| The EZ-Touch Panel Configuration Window 2–26  |
| The NetEdit Window                            |
|                                               |

### Setting Up Your EZ-Ethernet System

Use the system photo and information shown in Chapter 1 to help you connect the EZ-Ethernet Card to your ethernet system. Make sure you have all the hardware and software listed and that the revision levels match the requirements given. Also refer to the manuals for the EZTouch panel, PLC, and ECOM module.

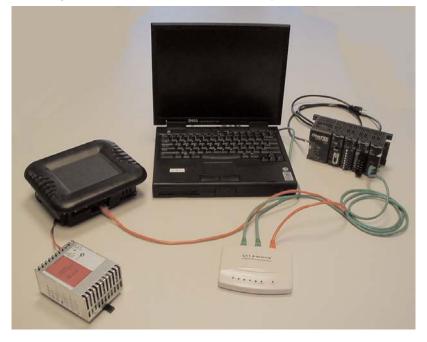

### **DIP Switch Settings**

The EZ-Ethernet Card DIP Switch has eight slides. The factory default is for all slides to be in the OFF position. Under normal use, you should not have to change the settings. However, if you wish to assign a "hard" (Module ID) address for the EZ-Ethernet Module ID, you may do this by setting slides 0-5 as shown.

The Module ID equals the sum of the binary values of the slide switches set in the ON position. For example, if you set slide switches 1, 2 and 3 to the ON position, the Module ID will be 14 (8 + 4 + 2 = 14). Actual DIP Switch settings can be viewed using NetEdit.

MAC ID

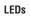

**DIP Switch** 

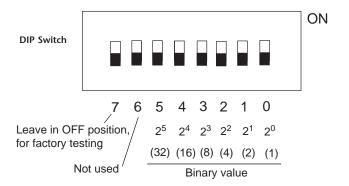

### **Diagnostic LEDs**

The EZ-Ethernet Card has four indicator LEDs which show the status of the following

#### **Status Indicator**

Power is good to the Card (Green if good).

#### Link Good Indicator

The green LINK GOOD LED is steady on when the EZ-Ethernet Card is correctly connected to an active device on the network and is receiving 5VDC operating voltage. The LINK GOOD LED verifies that the proper cables are connected, and the Card is functioning correctly.

#### Link Active Indicator

The red link active LED flashes to indicate that the Card sees data traveling on the network. If any network device is sending or receiving data, the link active LED will be illuminated. In idle mode (no network traffic) this LED is OFF. During heavy communication loads this LED will be steady on.

#### **Error Indicator**

If the Card's red ERROR indicator is flashing or steady on, a fatal error has occurred. The error may be in the Card itself, or a network problem may be causing this symptom. The ERROR indication can be caused by a faulty ground, an electrical spike or other types of electrical disturbances. Cycle power to the system to attempt to clear the error.

### **Tutorials**

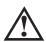

Go through the following tutorials to learn how to set up your project and add a PLC and additional EZTouch panels to your project.

Do not perform control functions over the internet.

### **Tutorial A: First Time Connection**

After connecting your EZTouch panel (with the EZ-Ethernet Card installed) and your PLC (with ECOM module installed) to your hub, launch the EZTouch software and set up the project similar to the image below.

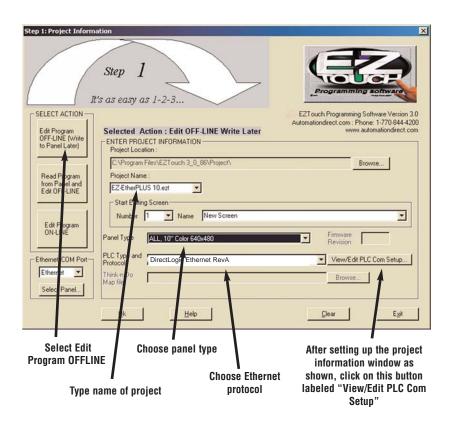

#### The "Edit EZ-Touch Panel Configuration" window is displayed. Click the "Select Panel" button to locate your panel

| C to Par                   | el Config                    |                                                                                                    |               |
|----------------------------|------------------------------|----------------------------------------------------------------------------------------------------|---------------|
| Protoco<br>C TC<br>Advanc  | P/IP  ( IF<br>ed Settings    | Address Mode           Module ID:         8                                                                    | Select Panel  |
| # 28                       | lode Config<br>Name<br>0ECOM | Description<br>Host Protocol: Module ID = 2                                                                    | Add Koyo Node |
| 2<br>3<br>4<br>5<br>6<br>7 | Configur                     | s tutorial, we will use the default<br>ation Mode (Connected to Network),<br>er to select connected panels and | Remove Node   |

The panel information will appear as shown below. If your panel is not found, check the LINK GOOD LED on the EZ-Ethernet Card and the LINK/ACTIVITY LED on the hub. Note: The Module ID comes factory set as Ø.

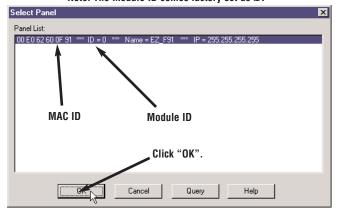

Notice that the panel information is now filled in on the "Edit EZ-Touch Panel Configuration" window.

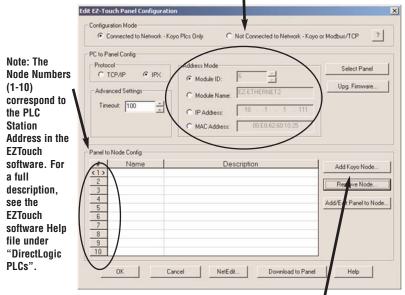

Next, click on "Add Node" to locate and connect any ECOM modules you have connected to your hub. Once a node is added, the panel will communicate to it.

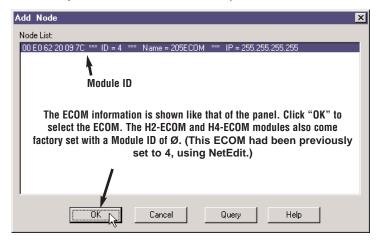

Note: If connecting to more than one PLC, we strongly suggest assigning your ECOMs' Module IDs as 1 to 10, to correspond to its number (# column) in the list. This number is used to designate the Station Address the EZTouch panel uses to address the PLC. For example, 2-V3000 is PLC 2's V3000 register.

| ust be used<br>o make any<br>odifications<br>EZ-Ethernet<br>nd ECOMs<br>(such as: | Protocol<br>Protocol<br>C TCP/IP C IPX<br>Advanced Settings<br>Timeout 100                                                                                                  | Addess Mode           If Module ID:         Image: Comparison of the comparison of the comparison | Select Panel                                     |
|-----------------------------------------------------------------------------------|----------------------------------------------------------------------------------------------------|----------------------------------------------------------------------------------------------------|--------------------------------------------------|
| Aodule ID,<br>dule Name,<br>and IP<br>Address).                                   | Appendix Norme         Norme           <1>260ECOM         2           3         4           5         5           6         7           8         9           10         10 | Description<br>Host Protocol: Module ID + 2                                                                                                    | Add Koyo Node Remove Node Add/Edit Panel to Node |

As suggested, to change an ECOM's Module ID from 4 to1, click on the "NetEdit" button. Change the ECOM's Module

| Protocol                               | Module Informatio | n      | Configuration                          |              |            | 'Exit'.           |
|----------------------------------------|-------------------|--------|----------------------------------------|--------------|------------|-------------------|
| € IPK                                  | Type: H2          | ECOM   | Module ID: 4                           | 3            |            | -                 |
| UDP/IP                                 | Version: 1        | 0.207  | Name: 205ECOM                          | -1           |            | <b>\</b>          |
| fodule                                 | Booter: 3         | 0.102  | Automationdirect.com - N               | etEdit       |            |                   |
| 00 E0 62 60 12 42                      | - DIP; 00         | 000000 | - Protocol                             | - Module Inf | omation    | Configuration     |
| 00 E0 62 60 10 25<br>00 E0 62 60 03 14 | Ethernet Stats    |        | ( IPX                                  | Type:        | H2-ECOM    | Module ID: 1      |
| 00 E0 62 20 00 AA                      | Missed Frames:    | 76     | C UDP/IP                               | Version:     | 1.0.207    | Internet          |
|                                        | TX Collisions     | 1      | Module                                 | Booter:      | 3.0.102    | reame. 1          |
|                                        | Lost Packets:     | 21     | 00 E0 62 60 12 42                      | DIP:         | 00000000   | Description:      |
|                                        | Bad Packets       | 0      | 00 E0 62 60 10 25<br>00 E0 62 60 03 14 | - Ethernet S | 141        |                   |
|                                        | Unknown Type:     | 0      | 00 E0 62 20 00 AA                      | Missed Fra   |            | -                 |
|                                        | Send Errora:      | 0      |                                        | TX Collitio  | 1          | IP Address:       |
| Query Network                          | Clear St          | als    |                                        | Lost Packe   | ts: 11     | 10 1 1 10         |
|                                        | J [               |        |                                        | Bad Packe    | ts: 0      | IP Netmask:       |
|                                        | Exit              |        |                                        | Unknown      | Type: 0    | 255 255 255 0     |
|                                        |                   | _      |                                        | Send Error   | E 0        | Update            |
|                                        |                   |        | Query Network                          | 0            | lear Stats | Advanced Settings |

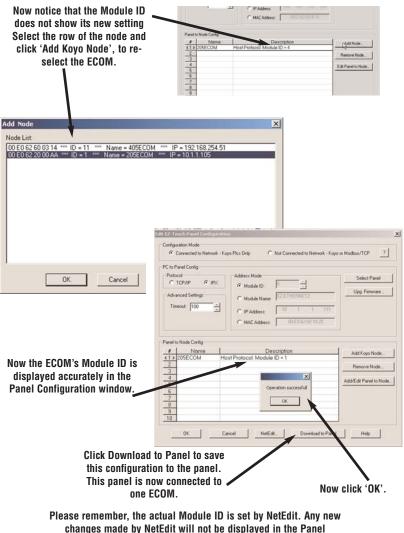

Configuration window until re-selected, as shown here.

|                                                                                                    |                                                                                                    | e EZTouch software will now open<br>your newly created project.                                                                |
|----------------------------------------------------------------------------------------------------|----------------------------------------------------------------------------------------------------|----------------------------------------------------------------------------------------------------|
| Step 1: Project Inform                                                                                                    | Step 1                                                                                                    |                                                                                                    |
| SELECT ACTION<br>Edit Program<br>OFF-LINE (Write<br>to Panel Later)<br>Read Program<br>from Panel and<br>Edit OFF-LINE<br>Edit Program<br>ON-LINE<br>Ethernet/COM Port | Selected Action : Edit OFF-LINE Write Later ENTER PROJECT INFORMATION Project Loadion :  C:\Program Files\EZTouch 3_0_86\Project\ Project Name :  EZ-EtherPLUS 10.eat  Stat Editing Screen Number 1  Name New Screen Pane Type ALL, 10" Color 640x480 PLC ype and  DirectLogic Ethernet RevA Thirk-Do | EZT ouch Programming Software Version 3.0<br>Automationdirect.com: Phone: 1-770-844-4200<br>www.automationdirect.com<br>Browse |
| Select Panel                                                                                                    |                                                                                                    | <u>C</u> lear Egit                                                                                                    |

Finally, click "OK" on the "Project Information" window.

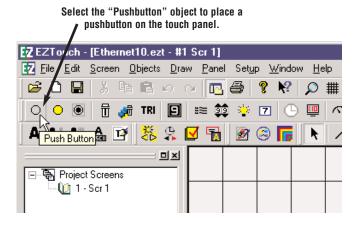

Give the push button a tag name of C1. We have also selected a green On color and a red Off color. Click "OK".

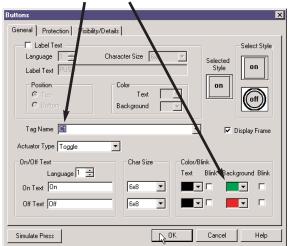

| ADD NEW TAG DETAILS                      |
|------------------------------------------|
| Enter TagDetails for the Tag             |
| C1                                       |
| (PlcType: DirectLogic Ethernet - Rev A ) |
| Address String C1                        |
| Expected IO Type : R/W                   |
| Data Type DISCRETE 💌                     |
| No. of Chars 0 🚊                         |
| <u>OK</u> <u>C</u> ancel <u>H</u> elp    |

Assign this tag to PLC address C1 and click "OK".

Next, place the object on the screen.

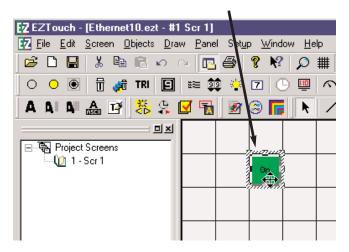

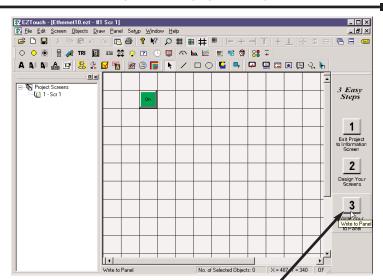

Chapter 2: Setting Up and Using the EZ-Ethernet Card

Click on the "Write to Panel" button to download your project to the EZTouch panel.

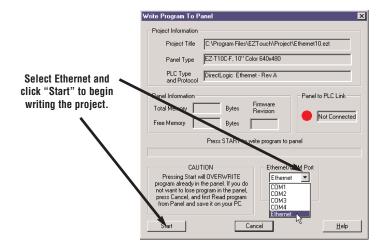

Chapter 2: Setting Up and Using the EZ-Ethernet Card

| Write Program To Panel                                                                                                    |
|----------------------------------------------------------------------------------------------------|
| Project Information                                                                                                    |
| Project Title C:\Program Files\EZTouch\Project\Ethernet10.ezt                                                                                                    |
| Panel Type EZ-T10C-F, 10" Color 640x480                                                                                                    |
| PLC Type<br>and Protocol DirectLogic Ethernet - Rev A                                                                                                    |
| Panel Information Panel to PLC Link                                                                                                    |
| Total Memory 524288 Bytes Firmware<br>Revision Connected                                                                                                    |
| Free Memory 443676 Bytes c.4                                                                                                    |
| Operation Complete - Project Written to the Panel!                                                                                                    |
|                                                                                                    |
| CAUTION<br>Pressing Start will OVERWRITE<br>program already in the panel. If you do<br>not wark to lose program in the panel.<br>press Cancel, and first Read program<br>from Panel and save it on your PC. |
| Start:                                                                                                    |
| Click "OK". Now check your panel<br>to see if the push button you<br>added works properly.                                                                                                    |

To add PLCs to your project, go to Tutorial B. To add an additional EZTouch panel, go to Tutorial C.

### **Tutorial B: Adding PLCs to Your Project**

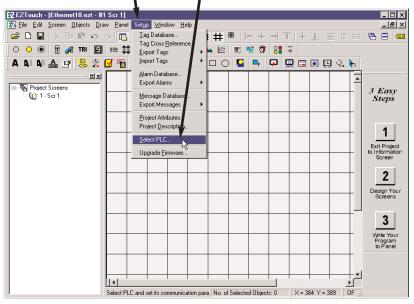

Beginning with the project "Ethernet10.ezt" created in the first tutorial, click on "Setup", then "Select PLC" to add a second PLC.

Click "View/Edit Attributes" to bring up the "Edit EZTouch Panel Configuration" window.

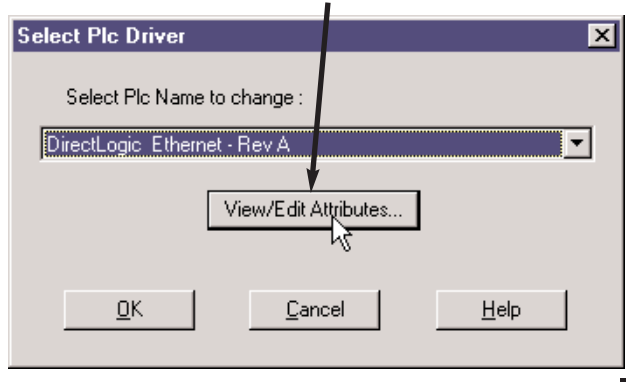

| C to Panel Config               |                                  |                        |
|---------------------------------|----------------------------------|------------------------|
| Protocol<br>C TCP/IP C IPX      | Adduss Mode<br>Module ID: 6      | Select Panel           |
| Advanced Settings               | Module ID: P                     | Upg. Firmware          |
| Timeout: 100                    | C IP Address: 10 . 1 . 1 . 111   |                        |
|                                 | C MAC Address: 00.E0.62.60.10.25 |                        |
| /                               |                                  |                        |
| anel to Node Config<br>#   Name | Description                      | Add Koyo Node          |
| 1 205ECOM Ho                    | ost Protocol: Module ID = 1      | Remove Node            |
| 3 4                             |                                  |                        |
| 5                               |                                  | Add/Edit Panel to Node |
| 7                               |                                  |                        |
| 8                               |                                  |                        |

Now, select the next row (Row 2), and click the "Add Koyo Node" button.

Select the new ECOM module listed, and click "OK".

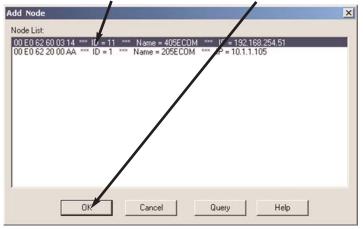

| elect the new ECOM<br>module, and click<br>"NetEdit". We will<br>ow change the new<br>COM's Module ID to<br>to match its Station | Configuration Mode Connected to Network - Koyo Pics Only Potocol Potocol Address Mode C TCP//P C IPX Advanced Settings Timeout: 100 C Module Name: E2/ETHERNET2 C I/P Address: 00/E0/62/60/1025                                                                                                    | Koyo or Modbuz/TCP ? Select Panel Upg. Firmware               |
|----------------------------------------------------------------------------------------------------|----------------------------------------------------------------------------------------------------|---------------------------------------------------------------|
| Address (#).                                                                                                    | Point to Node Config         Description           1         Neme         Description           1         NECOM         Host Protocol: Module ID = 1           22         405ECOM         Host Protocol: Module ID = 11           3         5         6           7         8         9           10         10         10 | Add Koyo Node<br>Remove Node<br>Add/Edt Panel to Node         |
|                                                                                                    | DK Cancel NetEdt. Download to                                                                                                    | Panel Help                                                    |
| Select the Module                                                                                                    | ID, and enter "2". Click "Update".                                                                                                    |                                                               |
| fo Automationdirect.com - Net<br>Protocol<br>© IPX                                                                               | Edit Configuration<br>Type: H4ECOM<br>Module Information<br>Module ID: 11                                                                                                    | NOTE! NetEdit<br>must be used<br>to make any<br>modifications |
| Mutomationdirect.com - Net                                                                                                    | Edit Configuration<br>Type: H4ECOM<br>Module Information<br>Module ID: 11                                                                                                    | must be used<br>to make any                                   |

-

| Now notice that the Module ID<br>does not show its new setting<br>(2). Select the row of the node<br>and click 'Add Koyo Node', to<br>re-select the ECOM. | Edit E2-Touch Panel Configuration           Configuration Mode                                                                                                    | x<br>or Modbus/TCP 7<br>Select Panel<br>Upg Fitmase      |
|----------------------------------------------------------------------------------------------------|----------------------------------------------------------------------------------------------------|----------------------------------------------------------|
| Add Node                                                                                                    | Parel to Node Cortig           #         Nome         Description           1         205E COM         Host Protocol Module ID = 1                 4              5                   | Add Koyo Node<br>Remove Node<br>Add/Edit Panel to Node   |
| Node List:<br>00 E0822600614 *** ID = 2 *** Name = 405ECOM<br>00 E0 62 20 00 AA *** ID = 1 *** Name = 205ECOM                                             |                                                                                                    | K Acchar/ICP 2                                           |
| OK Cancel                                                                                                    | PC to Parel Conig         Addess Mode           P Docol         P Docol           P TOP/IP         P IIPX           Advarced Settings         P Model D           Timeout         100 | Select Panel                                             |
| The ECOM's Module ID is now<br>displayed accurately in the<br>Panel Configuration window.                                                                 | 6<br>7<br>8<br>9<br>10                                                                                                    | Add Koyo Node<br>Remove Node<br>Idd/Edit Panel to Node . |
| Click Download to Panel to save<br>this configuration to the panel.<br>This panel is now connected to<br>two ECOMs.                                       |                                                                                                    |                                                          |

-

|                                          | Buttons 🗶                                                                                                    |
|------------------------------------------|----------------------------------------------------------------------------------------------------|
|                                          | General Protection Visibility/Details                                                                                                    |
|                                          | Label Text Select Style                                                                                                    |
|                                          | Language Character Size 🐼 💌 Selected                                                                                                    |
|                                          | Label Text PUSH On Style                                                                                                    |
|                                          | Position Color on                                                                                                    |
| You can now add another                  | C Top Test C Coff                                                                                                    |
|                                          |                                                                                                    |
| pushbutton, this one mapped to           | Tag Name 📧 🔽 🔽 Display Frame                                                                                                    |
| the 2nd PLC (ECOM).                      | Actuator Type Toggle                                                                                                    |
|                                          | On/Off Test Char Size Color/Blink                                                                                                    |
|                                          | Language 1 🗄 Text Blink Background Blink                                                                                                    |
|                                          | 0n Text 0n 6x8 💌 🔳 🔍 🗖 💌 🗖                                                                                                    |
| ADD NEW TAG DETAILS                      |                                                                                                    |
| Enter TagDetails for the Tag             |                                                                                                    |
| 2-C1                                     | OK Cancel Help                                                                                                    |
| (PtcType: DirectLogic Ethernet - Rev A.) |                                                                                                    |
| Address String 2-C1                      |                                                                                                    |
| Expected IO Type : R/W                   |                                                                                                    |
| Data Type DISCRETE                       |                                                                                                    |
| No. of Chars                             |                                                                                                    |
| QK Cancel Help                           |                                                                                                    |
|                                          |                                                                                                    |
| ₽121 such II there                       | will ad - 11 So 1) ACC                                                                                                    |
| E Ele Ed goren                           | Directs Daw Earle Seige Window Help                                                                                                    |
|                                          | 8월 2 : 대왕 11년 2월 21월 11월 11월 11일 11일 11일 11일 11일 11일 11일 1                                                                                                    |
| A 4: 4 4 5                               |                                                                                                    |
| Figure 1 - Son 1                         | 3 Easy<br>Steps                                                                                                    |
|                                          | Steps                                                                                                    |
|                                          | 1                                                                                                    |
|                                          | Ext Project<br>built dorvator                                                                                                    |
|                                          | 2                                                                                                    |
|                                          | General Annual Contract Contract Contra |
|                                          | Contraction of the second second seco |
|                                          | 3<br>Vym Ybar                                                                                                    |
|                                          | Propert                                                                                                    |
|                                          |                                                                                                    |
|                                          | Image: Second Second                         |
|                                          |                                                                                                    |

Follow the same steps as in the first tutorial and write the project to the panel.

### **Tutorial C: Adding a Second EZTouch Panel**

This tutorial actually writes the existing project to an additional panel, identical to the first EZTouch panel.

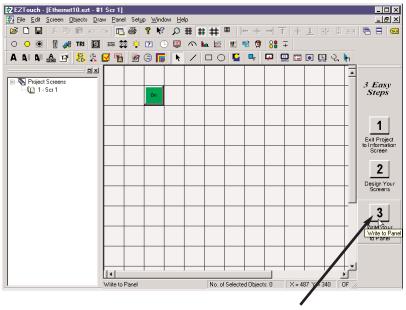

Physically connect your second EZTouch panel to the hub. Just as in Tutorial A, click on "Write to Panel".

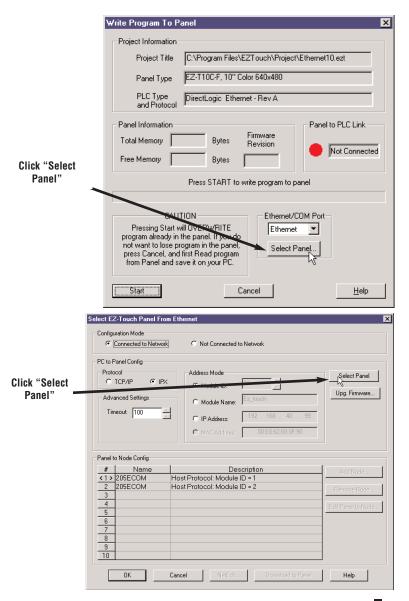

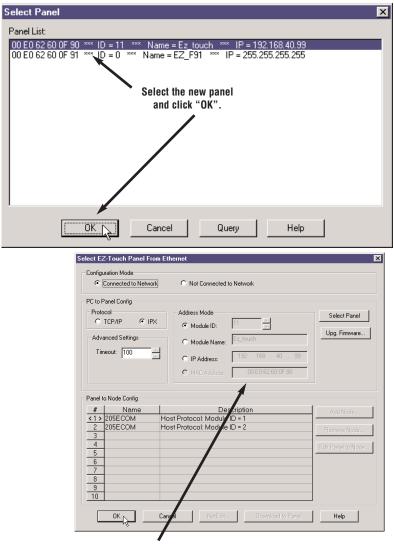

Notice that the new panel information is now listed. You can now download this configuration to the panel. Click "OK".

| Write Program To Panel 🗙                                                                                                    |
|----------------------------------------------------------------------------------------------------|
| Project Information                                                                                                    |
| Project Title C:\Program Files\EZTouch\Project\Ethernet10.ezt                                                                                                    |
| Panel Type EZ-T10C-F, 10" Color 640x480                                                                                                    |
| PLC Type DirectLogic Ethernet - Rev A<br>and Protocol                                                                                                    |
| Panel Information Panel to PLC Link                                                                                                    |
| Total Memory Bytes Firmware Revision                                                                                                    |
| Free Memory Bytes Not Connected                                                                                                    |
| Press START to write program to panel                                                                                                    |
| CAUTION<br>Pressing Start will OVERWRITE<br>program already in the panel. If you do<br>not want to lose program in the panel,<br>press Cancel, and first Read program<br>from Panel and save it on your PC. |
| Start Cancel Help                                                                                                    |

Click "Start" to write the EZTouch project (program) to the new panel, and click "OK" to acknowledge. Now, both panels have the same ethernet configuration, with any PLCs [ECOMs] configured, and the same project. Repeat this procedure to add other EZTouch panels.

### **EZ-Ethernet Firmware Upgrade Instructions**

Note! You must first download the latest \*.ceb file from the AutomationDirect.com website (Technical Support > EZTouch panel page). Be sure to paste the new \*.ceb file into the C:\Program Files\EZTouch\Firmware folder.

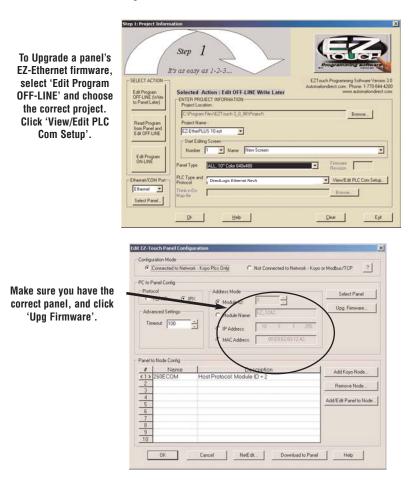

-

|                                                             | Select Image File for device: 00 E0 62 60 10 25                                                                                                    |
|-------------------------------------------------------------|----------------------------------------------------------------------------------------------------|
| Click 'Download'.                                           | OS Images: Description:<br>EZEtherOS_1_3_2.ceb "AVG Control Panel Ethernet<br>module"<br>Date: 05/28/03 08:58:34<br>Version: 1.3.2                                                                                                    |
|                                                             | Directory:<br>C:\Program Files\EZTouch 3_0_96\Firmware<br>Browse Download! Cancel                                                                                                    |
| Click 'OK', twice.                                          | Verify!  WARNING! About to download a new image. Continue?  Cancel  Cancel                                                                                                    |
| You can now confirm the<br>new OS version using<br>NetEdit. | Edit 12-1 Touch Fundel Configuration     XI       Configuation Mode <sup>C</sup> Connected to Network - Kayo or Modbuur/TCP        PC to Panel Config        - Address Mode        PRoto Panel Config        - Address Mode        Poto Configuation        - Address Mode        Poto Configuation        - Address Mode        Poto Configuation        - Address Mode        Poto Configuation        - Address Mode        Configuation        - Configuation Panel Ethernet        Mode        - Timeout        Timeout         - Configuation Panel Ethernet        Mode |
|                                                             | Planet to Node Coning<br>Planet to Node Coning<br>I Examplified b<br>Download completent<br>C22 405ECCM<br>Download completent<br>C3<br>C4<br>C4<br>C4<br>C4<br>C4<br>C4<br>C4<br>C4<br>C4<br>C4                                                                                                    |

### The EZ-Touch Panel Configuration Window

This is the main window utilized by the EZ-Ethernet card. It allows the user to do two types of configuration relating to the EZTouch panel: 1) PC to Panel and 2) Panel to Node.

The Configuration Mode can be either Connected to Network or Not Connected to Network. If you choose Connected, you will be able to 'see' actual devices that are physically connected to your PC's Ethernet network (by hubs, etc).

If you choose Not Connected, you will only be able to configure your panel in an 'offline' fashion. In doing this, you must already know at least the specifics of the panel's Address Mode (e.g. Module ID).

> The Address Mode is the way in which your PC will talk to your EZTouch panel (and EZ-Ethernet card).

Protocol is the Ethernet protocol your PC will use to talk to the EZTouch panel. IPX is the preferred and default protocol. Timeout is an advanced setting.

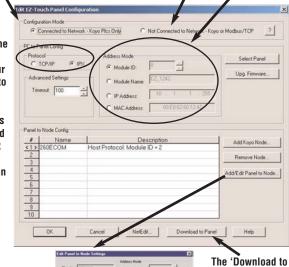

The Panel to Node settings refer to the Retries and Timeouts (and Address Mode) that the panel will use communicating with the Node selected.

2–26

When using multiple nodes or panels, you may need to increase timeouts and retries.

The 'Download to Panel' button writes the current configuration to the selected panel. If you have added Nodes (ECOMs) to your list since the last download, your panel will not be configured to talk to them until you download again.

EZ-Ethernet Card Installation and User Manual

### The NetEdit Window

NetEdit is a utility which edits ECOM and EZ-Ethernet devices. It can be used to change Module ID, Name, Description, Protocol, and IP Addresses. It also allows the user to view the device's current Firmware Version, Booter Version and DIP Switch settings. Please see your H24-ECOM-M manual for additional information on NetEdit.

| Protocol                               | Module In   | formation   | Configuration                               |
|----------------------------------------|-------------|-------------|---------------------------------------------|
| © IPX                                  | Type:       | H2-ECOM     | Module ID:                                  |
| C UDP/IP                               | Version:    | 1.0.197     | Name: 205ECOM                               |
| Module                                 | Booter:     | 2.1.47      | Description:                                |
| 00 E0 62 60 0F 91<br>00 E0 62 20 09 7C | DIP:        | 00000000    | 205 Ethernet data<br>communications module. |
| 00 E0 62 20 0F D0                      | Ethernet S  | Stats       | communications module.                      |
|                                        | Missed Fr   | ames: 0     |                                             |
|                                        | TX Collisio | ons 1297    | IP Address:                                 |
|                                        | Lost Pack   | .ets: 0     | 255 255 255 25                              |
|                                        | Bad Pack    | ets: 596    | IP Netmask:                                 |
|                                        | Unknown     | Type: 0     | 255 255 255 25                              |
|                                        | Send Erro   | rs: 19      | Update                                      |
| Query Network                          |             | Clear Stats | Advanced Settin s                           |
| 1                                      |             | Exit        |                                             |
|                                        |             |             |                                             |

Click on 'Query Network' to re-scan the network for newly added devices.

Click on 'Update' to make any changes take effect on the selected device.

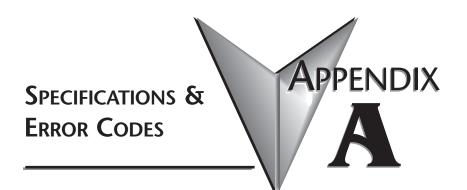

# In This Appendix...

| EZ-Ethernet Card SpecificationsA      | -2 |
|---------------------------------------|----|
| Ethernet CableA-                      | -3 |
| EZ-Ethernet Error Code DescriptionsA- | -3 |

# **EZ-Ethernet Card Specifications**

| Specifi                     | ications                                      |
|-----------------------------|-----------------------------------------------|
| Diagnostics                 | LEDs/Network Monitoring Software<br>(NetEdit) |
| Communications              | 10BaseT                                       |
| Data transfer               | 10 million bits per second                    |
| Cable port                  | RJ45                                          |
| STATUS Indicator            | Green LED                                     |
| LINK GOOD Indicator         | Green LED                                     |
| LINK ACTIVE Indicator       | Red LED                                       |
| ERROR Indicator             | Red LED                                       |
| Operating temperature       | 32° to 140° F (limited to panel spec)         |
| Storage temperature         | -4° to 158° F (limited to panel spec)         |
| Relative humidity           | 30% to 95% (non-condensing)                   |
| Environmental air           | No corrosive gases permitted                  |
| Network protocols supported | Novell IPX, UDP/IP                            |
| Manufacturer                | Host Automation Products                      |
| Link distance               | 100 meters (328 feet)                         |

### **Ethernet Cable**

A patch (straight-through) cable is used to connect a PLC (or PC) to a hub or repeater. A crossover cable is used to connect the EZ-Ethernet Card to an ECOM module, or a PC and a PLC or two hubs. We recommend that you purchase cables pre-assembled with connectors for convenient and reliable networking.

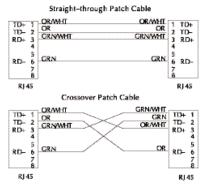

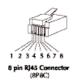

All Ethemet and ECOM patch cables should be Category 5, UTP Cable. The diagram illustrates the appropriate wire position in the R/45 connector.

### **EZ-Ethernet Error Code Descriptions**

#### "Missed at least one frame"

The EZ-EThernet Card did not see one or more page mode requests from the Panel. The user should re-attempt the previous operation. If the problem persists, please contact Technical Support.

#### "Adapter could not lock Shared Ram"

The EZ-Ethernet Card was denied a request to lock one or more internal data transfer buffers. This problem is considered critical and may require a panel reset to restore proper operation. If the problem persists, please contact Technical Support.

#### "Node ID ???? is not responding"

The Node with Module ID ???? is not responding to the EZ-Ethernet card. If seen by the user, this message will immediately be replaced by the more generic "Plc ? is Offline" (where ? is the Node ID as configured in the EZ-EThernet configuration utility. The user should check both the physical and logical link between the Panel and the PLC.

#### "Invalid tag type"

Internal error that indicates the EZ-Ethernet Card was given a tag to process in which the tag type is invalid. Operations on that tag only will be halted. This might indicate a corrupt EZ-Touch Project tag database.

#### "Could not append pointer table"

The EZ-Ethernet card encountered a fatal internal error. The user should reset the panel. If the problem persists, the user should contact Technical Support.

#### "Could not build transactions"

The EZ-Ethernet card encountered a fatal internal error. The user should reset the panel. If the problem persists, the user should contact Technical Support.

#### "No nodes defined"

The panel is attempting to obtain information for a program in which the EZ-Ethernet Card is not configured to process. This error would most likely be seen if the user placed a factory EZ-Ethernet Card into a Panel that has an existing program. The user should configure the EZ-Ethernet card to eliminate this problem.

#### "No Items to process"

The EZ-Ethernet Card attempted either a read or a write tag operation when there were no valid tags to process. User should retry the operation. If the problem persists, the user should contact Technical Support.

#### "No gateway address"

Attempt was made to communicate with a node that is located behind a router, but no gateway address was configured for the device. The user should add the appropriate gateway IP address to the node in the EZ-Ethernet Card Configuration Utility and download the new configuration to the panel.

#### "Tag references non-existing node"

An error condition in which the panel is requesting service for a tag that does not have a corresponding node configured in the EZ-Ethernet internal node configuration table. The user should either delete the tag or configure a node for the tag.

#### "No valid address for node"

The EZ-Ethernet Card was not able to use the configured ECOM information to contact an ECOM device. The user should re-check the EZ-Ethernet node configuration.

#### "Node ID is offline; Reason"

Not used in this release.

#### "Node ID \_\_\_\_\_ is offline; Reason unknown"

Not used in this release

#### "Node ID ???? : No more ecom buffers"

A condition in which EZ-Ethernet Card requests are being discarded by the node indicated by ???? because the ECOM transaction buffers are saturated. The user should reduce the load on the ECOM by optimizing panel screens and/or removing panels configured to talk through that ECOM.

#### "Program Segment packet timeout"

An exchange between the EZ-Touch Program Loader and the corresponding EZ-Ethernet Card was not completed in the time-out period specified in the EZ-Ethernet Configuration Utility. The user should retry the operation. If this error occurs frequently, the user should increase the time-out setting.

#### "Could not write point"

An EZ-EThernet adapter was unable to process a tag write request. The user should retry the operation. If the problem persists, the user should contact Technical Support.

#### "Tag scan off. Cannot complete Operation"

Not used in this release.

#### "Critical. No more transaction buffers"

The EZ-Ethernet Card has exceeded its resources attempting to handle the tags for a given panel screen. The user should spread the tags across screens to prevent this error.

#### "Packet send error"

Generic error that occurs if the EZ-Ethernet Adapter cannot send an Ethernet packet. If the problem persists, the user should contact Technical Support.

#### "Read Transaction failed"

The EZ-Ethernet Card was unable to process an incoming tag data response from a node. If the problem persists, the user should contact Technical Support.

#### "Discrete Value must be 0 or 1"

The EZ-Ethernet was instructed to perform a discrete operation on a tag that had a non-binary (0 or 1) value. This would happen only if the EZ-Touch tag database is corrupt.

#### "Attempted operation on NULL pointer"

Internal EZ-Ethernet Card Error. If this error persists, the user should check his EZ-Touch Project and the EZ-Ethernet configuration.

#### "Could not build internal arrays"

Fatal internal EZ-Ethernet Adapter error. Please call Technical Support.

#### "Did not receive response from tag write"

The EZ-Ethernet Card sent one or more tag write requests that did not respond within the timeout period. The user should resend the request. If the problem persists, the user should increase the timeout period for the corresponding node using the EZ-EThernet Configuration Utility.

#### "Adapter write Queue Overflow"

The EZ-Ethernet can normally process up to twenty-five multiple write requests simultaneously. However, under some situations, the write queue could be over run with requests. The user should ensure that the network has significant bandwidth to handle the traffic.

#### "Adapter Read Queue Overflow"

Not used in this release.

#### "Direct Net send request failed"

The EZ-Ethernet Card was unable to send a Koyo DirectNet protocol packet. Contact Technical Support.

#### "K-Sequence send request failed"

The EZ-Ethernet Card was unable to send a Koyo K-Sequence protocol packet. Contact Technical Support.

#### "K-Sequence negative response"

The EZ-Ethernet Card received an error response from the targeted slave node.

#### "Write tag retry count exceeded"

The EZ-Ethernet Card was unable to successfully process a user tag write request. This occurs only after the attempt failed for the number of retries specified for the node in the EZ-Ethernet Configuration Utility. This error normally indicates a network problem. The user should adjust the node's timeout and retry settings until this error is no longer seen.

#### "Exceeded system tag limit"

The EZ-Ethernet adapter was told to process a single screen of data that contained more than the tag limit (500 tags/screen for reads, 25 tags/request on writes). The user should spread some of the tags across a second screen.

#### "PLC not in TERM; Tag write inhibited"

The user attempted to write a tag when the target PLC's switch was not set to "Terminal". The user should place the switch in Terminal mode so writes can be processed. The inhibited write must be re-issued after the PLC is placed in Terminal mode.

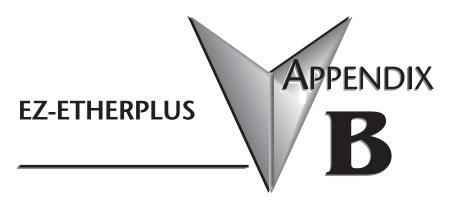

# In This Appendix...

| Introduction                 | B–2 |
|------------------------------|-----|
| Configuring MODBUS/TCP Nodes | B-3 |
| Things to Remember           | B-9 |

## Introduction

The EZ-ETHERPLUS adapter is an enhancement of the EZ-Ethernet communications controller family that, in addition to the Host Protocol, provides MODBUS/TCP connectivity. Those familiar with the EZ-Ethernet configuration and operation should find using Modbus to be straightforward. Those who are not familiar with the package may wish to review the entire manual.

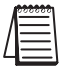

Note: You must have EZ-TOUCHEDIT Software version 3.1 or later, and EZ-TOUCH firmware version D2 or later to use EZ-ETHERPLUS. You also must have an EZ-ETHERPLUS card installed in any -F or -FS panel (EZ-T10C-FS, for example).

The standard Modbus 1-based addressing scheme is supported, as shown in Table 1 below.

|                  | Table 1 Supp | orted Addres | dresses |         |
|------------------|--------------|--------------|---------|---------|
|                  | Designator   | Range        | Minimum | Maximum |
| Input Discrete   | 0            | 1-9999       | 00001   | 09999   |
| Status           | 1            | 1-9999       | 10001   | 19999   |
| Input Register   | 3            | 1-9999       | 30001   | 39999   |
| Holding Register | 4            | 1-9999       | 40001   | 49999   |

The following data types are supported:

|                                | Table 2 Data   | Types         |       |
|--------------------------------|----------------|---------------|-------|
|                                | Length (bytes) | Length (bits) | Range |
| Discrete                       | 1              | 8             |       |
| Unsigned INT                   | 2              | 16            |       |
| Signed INT                     | 2              | 16            |       |
| Unsigned Long INT <sup>1</sup> | 4              | 32            |       |
| Signed Long INT                | 4              | 32            |       |
| Floating Point                 | 4              | 32            |       |
| Char                           | 1              | 8             | 40    |

<sup>1</sup> The EZ-ETHERPLUS supports the Modicon/AEG standard for long integer and floating point storage. That is, each of these 32-bit types is stored in two contiguous 16-bit locations, starting with the specified address. For example, a LONG stored at 40032 uses both 40032 and 40033 to store the value. 32-bit register mode is not supported.

### **Before You Start**

Before proceeding, you should know the following information about the Modbus slave device you wish to monitor.

- 1. The name of the Modbus slave device. (Optional)
- 2. The Internet Protocol (IP) address of the Modbus slave device.
- 3. The Internet Protocol (IP) address of the network gateway if the panel is not on the same network segment as the Modbus slave device.

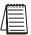

Note: If you are using a general-purpose network, i.e., an intranet, as the communication media, we recommend you consult first with your network administrator before connecting any device to the network.

## B-2 EZ-Ethernet Installation and User Manual

### **Configuring MODBUS/TCP Nodes**

Modbus controllers are configured similarly to Koyo nodes by using the EZ-Touch Panel Configuration utility shown below; however, unlike Koyo nodes, you must manually enter the configuration for each Modbus node. This is done in "Offline" mode. Please follow the steps below to configure the EZ-ETHERPLUS adapter.

- 1. Choose your Project Name, select Panel Type, then select Modbus TCP/IP. To enter the Configuration Utility, select "View/Edit PLC Com Setup."
- 2. You must be in "Connected to Network" Configuration Mode to use the

| Step 1: Project Information                                                                                                    | X                                                                                                    |
|----------------------------------------------------------------------------------------------------|----------------------------------------------------------------------------------------------------|
| Step 1<br>It's as easy as 1-2-3                                                                                                    | Programming software                                                                                                  |
| SELECT ACTION         Eddt Program         DFF-LINE (Write<br>to Panel Later)         Read Program         from Panel and<br>Edit OFF-LINE         Edit OFF-LINE         Verget Name :         E2EtheriPLUS 10.ext         Start E diting Screen         Number       1         Name | EZT ouch Programming Software Version 3.0<br>Automationdirect.com : Prone: 1-770-844-4200<br>www.automationdirect.com |
| Edit Program<br>ON-LINE     Panel Type     ALL, 10" Color 640x480       Ethernet/COM Port<br>Ethernet I     Plc Type and<br>Protocol     Modbus TCP/IP EZ-ETHERPLUS       Select Panel     Think-mDo<br>Map file                                                                     | Firmware<br>Revision View/Edit PLC Com Setup Browse                                                                   |
| <u>Qk</u> <u>Help</u>                                                                                                    | <u>C</u> lear E <u>x</u> it                                                                                           |

Select Panel feature. If the panel is not available online, you may complete the configuration by selecting the "Not Connected to Network"

Configuration Mode and entering the appropriate data for each field in the "PC to Panel Config" section.

3. If this is a new panel configuration and the panel is online, press the 'Select

|                     | - Koyo Pics Only O Not Connected to Network - Koyo |                         |
|---------------------|----------------------------------------------------|-------------------------|
| C to Panel Config   |                                                    |                         |
| Protocol            | Address Mode                                       | Select Panel            |
| © TCP/IP            | C Module ID:                                       |                         |
| Advanced Settings   | Module Name: PANEL #1                              | Upg. Firmware           |
| Timeout: 100        |                                                    |                         |
| 100                 | C IP Address: 192 . 168 . 38 . 28                  |                         |
|                     | C MAC Address: 00:E0:62:60:10:28                   |                         |
|                     |                                                    |                         |
| anel to Node Config |                                                    |                         |
| #   Name            | Description                                        |                         |
| 1>                  | 2000/19/01                                         | Add Koyo Node           |
| 2 3                 |                                                    | Remove Node             |
|                     |                                                    |                         |
|                     |                                                    | Add/Edit Panel to Node. |
| <u></u>             |                                                    |                         |
| 4<br>5<br>6         |                                                    |                         |
| 4<br>5<br>6<br>7    |                                                    |                         |
| 4<br>5<br>6         |                                                    |                         |

Panel' button to bring up a list of available panels. Select the one you wish to configure and press OK.

4. Select the "Not Connected to Network -- Modbus/TCP" Configuration Mode.

| C to Panel Config<br>Protocol<br>C TCP/IP  IPX<br>Advanced Settings<br>Timeout: 100 | Address Mode  Module ID:  Module Name: PANEL #1  IP Address: 192 168 38 28  MAC Address: 00:E0:62:60:10:28 | Select Panel                                           |
|-------------------------------------------------------------------------------------|----------------------------------------------------------------------------------------------------|--------------------------------------------------------|
| anel to Node Config<br># Name<br>2<br>3<br>4<br>5<br>6<br>7<br>8<br>9               | Description                                                                                                | Add Koyo Node<br>Remove Node<br>Add/Edit Panel to Node |

5. Select the row in the 'Panel to Node Configuration' section in which you wish to insert the Modbus device.

6. Select the 'Add/Edit Panel to Node'button. This will bring up a new dialog box.

| lame:                                                   |
|---------------------------------------------------------|
| ettings<br>Retries: 3 ×<br>Timeout: 100 ×<br>Port 502 ÷ |

- 7. Enter the name of the Modbus device, if one exists. The name is for reference only. It is not used to connect the node to the panel.
- 8. Select the 'Modbus/TCP' protocol. This will disable all addressing mode fields except IP and the Gateway. Also note that the Port field is changed to the assigned Modbus/TCP port of 502.

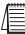

Note: It is recommended to select either "Modbus/TCP" or "Host" for all nodes. Do not mix the two protocols.

- 9. Enter the IP address of the Modbus device.
- 10. Enter the gateway address only if you are going through a gateway. Otherwise, leave this field to the default of zeros.

| Name: EDRIVE #1                        | C Host   Modbus/Tcp                                                                                                    |  |  |
|----------------------------------------|----------------------------------------------------------------------------------------------------|--|--|
| Retries: 3<br>Timeout: 100<br>Port 502 | Address Mode C Module ID Gateway C MoC Address C MOC Address C MOC Addres C MOC Address C MOC Address C MOC Addres C MOC Addres |  |  |
|                                        | C MAC Address 00:00:00:00:00:00                                                                                                    |  |  |

11. Select 'OK' to save the current configuration. You may select another 'Panel to Node Config' slot (1 - 10) to add more devices, or proceed to download the current configuration to the target EZ-Touch panel.

|                    | anel Config       |                                                             |                           |
|--------------------|-------------------|-------------------------------------------------------------|---------------------------|
| Proto              | ocol              | Address Mode                                                | Select Panel              |
| Advanced Settings  |                   | C Module ID:                                                | Upg. Firmware             |
|                    |                   | Module Name: PANEL #1                                       |                           |
|                    |                   |                                                             |                           |
|                    |                   | IP Address: 192 . 168 . 38 . 28                             |                           |
|                    |                   | C MAC Address: 00:E0:62:60:10:28                            |                           |
| #<br>(1><br>2<br>3 | Name<br>EDRIVE #1 | Description<br>Modbus Protocol: IP Address = 192.168.38.100 | Add Koyo Node Remove Node |
|                    |                   |                                                             | Add/Edit Panel to Node.   |
| 4                  |                   |                                                             |                           |
| 5                  | 12                |                                                             |                           |
|                    |                   |                                                             |                           |

12. Now that you have added a node to the panel configuration, you must connect to the EZ-ETHERPLUS Card, so the configuration can be loaded to it. Click "Download to Panel" and then click "OK".

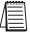

Note 1: If the configuration is not downloaded, the EZ-ETHERPLUS card will not know which nodes to communicate with.

Note 2: As more nodes are added, the addressing format will change slightly. For example, if a node is added to line 5, the addressing for objects tied to that node would be 5-400001, 5-300001, etc.

| C to F                                                         | Panel Config  |                                              |                        |
|----------------------------------------------------------------|---------------|----------------------------------------------|------------------------|
| Protocol<br>C TCP/IP  IPX<br>Advanced Settings<br>Timeout: 100 |               | Address Mode                                 | Select Panel           |
|                                                                |               | Module Name: I                               |                        |
| anel I<br>#                                                    | o Node Config | Description                                  | Add Koyo Node          |
| 2                                                              | EDRIVE #1     | Modbus Protocol: IP Address = 192.168.38.100 | Remove Node            |
| 3<br>4<br>5<br>6                                               |               |                                              | Add/Edit Panel to Node |
| 7                                                              |               |                                              |                        |

Your EZ-ETHERPLUS adapter is now configured. You may exit this utility and proceed to configure your custom user screens in EZ-Touch Edit.

### Netedit

Netedit does not display or configure Modbus slave nodes unless the slave is a product of Host Engineering, Inc., such as our Ethernet Motor Controller. However, you may still use NetEdit to configure the EZ-Ethernet Plus adapter. See page 2-27 of this manual for further information concerning NetEdit.

### Things to Remember

TSince Modbus/TCP is a connection-oriented service, it is possible to have an active connection without actually receiving data from the PLC. Such a condition results in the panel displaying "Read tags retries exceeded". However, if the actual TCP connection is broken, then the message "PLC's xx is offline" displays (where xx is a number 1 to 10).

The EZ-ETHERPLUS is designed to communicate with all slave devices through the standard assigned MODBUS/TCP port 502. This parameter is not configurable.

The EZ-ETHERPLUS may be used only on a one node per IP address basis. That is, changing the Modbus Slave ID will not affect the communications.

The EZ-ETHERPLUS is designed to ignore this setting and to use the IP address of the slave to distinguish devices on a given network.

**IMPORTANT:** Never assign duplicate IP addresses. Doing so could result in erratic behavior by the EZ-ETHERPLUS device.

When configuring Modbus slaves, keep in mind that the adapter operates more efficiently when the nodes are configured in contiguous slots, starting with slot number one.